# **EPSON STYLUS** PHOTO 750

Impresora de inyección de tinta en color

Manual de instalación y utilización diaria

Todos los derechos reservados. Ninguna parte de esta publicación puede reproducirse, ni almacenarse en un sistema de recuperación o transmitirse en cualquier forma o por cualquier medio electrónico, mecánico, fotocopiado, grabado, etc., sin el previo permiso escrito de SEIKO EPSON CORPORATION. La información aquí contenida está pensada solamente para su aplicación a esta impresora EPSON. EPSON no será responsable en caso de que esta información se utilice para otras impresoras.

SEIKO EPSON CORPORATION y sus afiliados no se hacen responsables ante el adquirente de este producto o ante terceros de daños, pérdidas, costes o gastos en que pueda incurrir el adquirente o terceros como consecuencia de: accidente, utilización incorrecta o abuso de este producto o modificaciones, reparaciones o alteraciones no autorizadas de este producto, o (excepto en los EE.UU.) el no cumplimiento estricto de las instrucciones de funcionamiento y mantenimiento de SEIKO EPSON CORPORATION.

SEIKO EPSON CORPORATION no se hace responsable de los daños o problemas ocasionados por la utilización de cualesquiera opciones o productos consumibles que no sean originales EPSON o aprobados por SEIKO EPSON CORPORATION.

SEIKO EPSON CORPORATION no será responsable de los daños resultantes de interferencias electromagnéticas producidas como consecuencia de la utilización de cables de interface distintos a los aprobados por SEIKO EPSON CORPORATION.

EPSON y EPSON ESC/P son marcas comerciales registradas, y EPSON ESC/P 2, ESC/P Raster y EPSON STYLUS son marcas comerciales de SEIKO EPSON CORPORATION.

Microsoft y Windows son marcas comerciales registradas de Microsoft Corporation.

*Nota importante: El resto de los productos que aparecen mencionados en este manual se utilizan solamente con fines de identificación, y pueden ser marcas comerciales de sus respectivos propietarios. EPSON renuncia a todos y cada uno de los derechos sobre ellas.*

[Traducido por www.caballeria.com](http://www.caballeria.com)

Copyright © 1998 por SEIKO EPSON CORPORATION, Nagano, Japón

Editado en España por EPSON IBÉRICA S.A., Barcelona 1ª Edición (Diciembre 1998)

## *[Contenido](#page-4-0)*

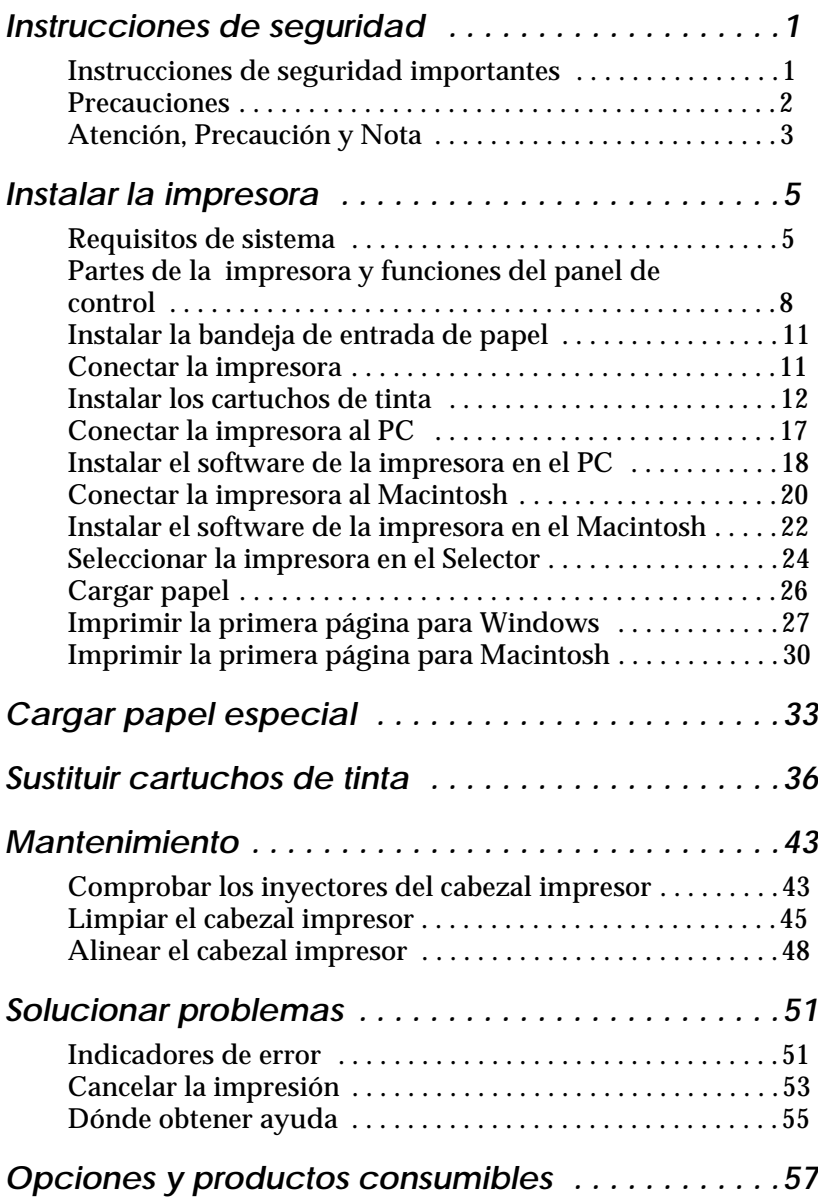

## <span id="page-4-0"></span>*Instrucciones de seguridad*

## *Instrucciones de seguridad importantes*

Lea la totalidad de estas instrucciones antes de utilizar la impresora. Igualmente, siga también todos los avisos e instrucciones marcados en la impresora.

- ❏ No bloquee ni cubra las aberturas de la carcasa de la impresora.
- ❏ No inserte objetos por las ranuras, ni derrame líquidos en el interior de la impresora.
- ❏ Utilice el tipo de fuente de alimentación indicado en la etiqueta.
- ❏ Conecte todo el equipo a tomas de corriente derivadas a masa. No utilice tomas a las cuales haya conectado fotocopiadoras o sistemas de control de aire que se conectan y desconectan con regularidad.
- ❏ Evite utilizar tomas eléctricas controladas por conmutadores de pared o temporizadores automáticos.
- ❏ Mantenga el sistema informático alejado de fuentes potenciales de interferencias electromagnéticas, como altavoces o unidades base de teléfonos inalámbricos.
- ❏ No utilice un cable de alimentación dañado o deshilachado.
- ❏ Si utiliza un alargo con la impresora, compruebe que el amperaje total de los dispositivos conectados al alargo no sobrepase el amperaje del cable. Igualmente, compruebe que el amperaje total de los dispositivos conectados a la toma de pared no sobrepase su límite máximo.
- ❏ No intente reparar la impresora usted mismo.

<span id="page-5-0"></span>❏ Desconecte la impresora y acuda al servicio técnico cuando:

El cable de alimentación o el conector están dañados; ha entrado líquido en la impresora; ésta se ha caído o la carcasa está dañada; la impresora no funciona con normalidad o muestra un cambio en las prestaciones.

## *Precauciones*

## *Al utilizar la impresora*

- ❏ No ponga las manos en el interior de la impresora, ni toque los cartuchos de tinta mientras imprime.
- ❏ No desplace el cabezal impresor con la mano, ya que, de hacerlo, podría dañar la impresora.
- ❏ Desactive siempre la impresora con el botón de alimentación  $\circ$ . Al pulsar este botón, el indicador de alimentación  $\circ$ parpadea brevemente y se apaga. No desconecte la impresora ni desactive la alimentación de la toma de corriente hasta que el indicador de alimentación  $\circlearrowleft$  deje de parpadear.
- ❏ Antes de transportar la impresora, compruebe que el cabezal impresor se encuentre en su posición inicial (máximo a la derecha) y que los cartuchos de tinta se encuentren en su posición.

## *Al manejar los cartuchos de tinta*

- ❏ Mantenga los cartuchos de tinta fuera del alcance de los niños. Tenga cuidado que los niños no ingieran el contenido de los cartuchos, ni los manejen de ninguna otra manera.
- ❏ Si la tinta entra en contacto con la piel, lávese con agua y jabón. Si le entra en los ojos, láveselos inmediatamente con agua abundante.
- <span id="page-6-0"></span>❏ No agite los cartuchos de tinta, ya que podría provocar pérdidas.
- ❏ Instale el cartucho de tinta inmediatamente después de retirarlo de su envoltorio. Si lo deja descubierto durante mucho tiempo antes de utilizarlo puede reducir la calidad de impresión.
- ❏ Una vez instalado el cartucho de tinta, no abra la abrazadera ni extraiga el cartucho si no es para sustituirlo por uno nuevo, ya que en caso contrario el cartucho podría quedar inservible.
- ❏ No utilice un cartucho de tinta pasada la fecha de caducidad impresa en la caja del cartucho. Para obtener los mejores resultados, utilice los cartuchos de tinta antes de seis meses después de haberlos instalado.
- ❏ No desmonte los cartuchos de tinta ni intente rellenarlos, ya que podría dañar el cabezal impresor.

## *Al seleccionar un lugar para la impresora*

- ❏ Coloque la impresora en una superficie plana, estable y de mayor tamaño que aquélla. La impresora no funcionará correctamente si está inclinada o ladeada.
- ❏ Evite los lugares sujetos a cambios rápidos de temperatura y humedad. Manténgala alejada también de la luz directa del sol, fuentes de luz intensa y de fuentes de calor.
- ❏ Evite los lugares sujetos a golpes y vibraciones.
- ❏ Coloque la impresora cerca de una toma de pared, donde pueda conectarla con facilidad.

## *Atención, Precaución y Nota*

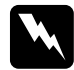

Las Atenciones, *debe seguir estas indicaciones de forma escrupulosa para evitar daños personales.*

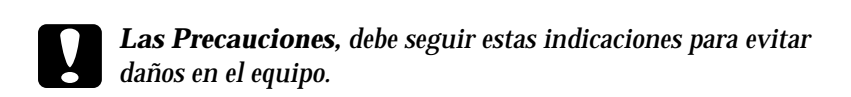

*Las Notas, contienen información importante y sugerencias útiles acerca del funcionamiento de la impresora.*

## <span id="page-8-0"></span>*Instalar la impresora*

## *Requisitos de sistema*

## *Para PCs*

Para utilizar la impresora, necesitará Microsoft® Windows® 95, Windows® 98 o Windows® NT 4.0 y un cable paralelo blindado de pares trenzados. Si conecta la impresora a un puerto USB, necesitará un PC con Windows 98 preinstalado y equipado con un puerto USB, así como un cable USB blindado.

El ordenador también debe reunir los siguientes requisitos de sistema:

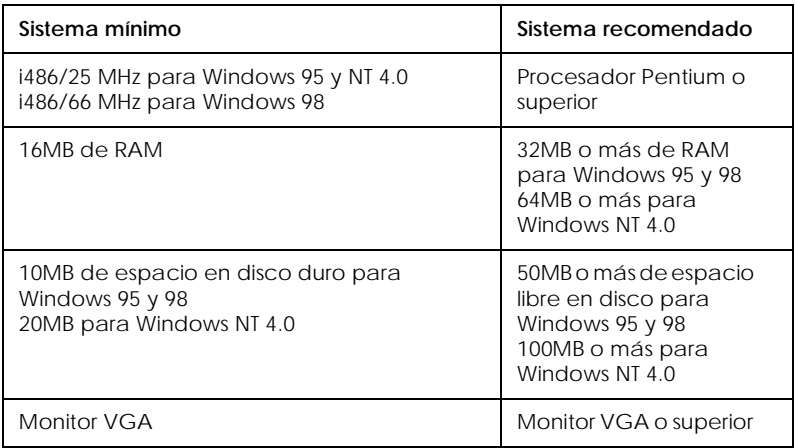

Su distribuidor informático puede ayudarle a actualizar el sistema si éste no cumple con estos requisitos.

## *Para ordenadores Macintosh*

Para utilizar esta impresora, el Apple® Macintosh® debe reunir los siguientes requisitos de sistema. También necesitará un cable System Peripheral-8 estándar (con conector mini-circular de 8 patillas) o equivalente.

Si conecta la impresora a un puerto USB, necesitará un ordenador iMac con un puerto USB y un cable USB blindado.

*Modelos de ordenador aplicables (a 1 de septiembre de 1998)*

Macintosh de la serie Quadra Macintosh de la serie Centris Macintosh de la serie PowerBook™ (PowerBook 190, 520, 540, 550 o posteriores) Macintosh PowerBook Duo 280, 2300c/100 Macintosh Performa 475, 575, 588, 630, 5210 o posteriores Serie Power Macintosh Serie iMac (para USB)

## *Entorno*

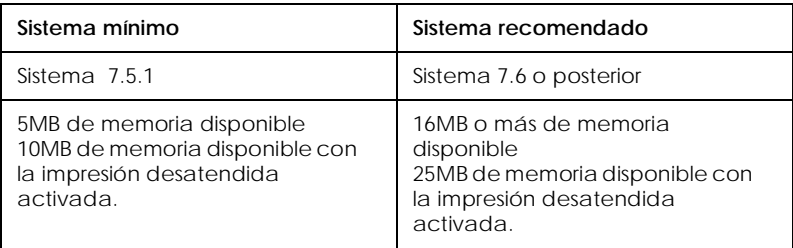

## *Nota:*

❏ *La cantidad de memoria disponible depende del número y tipo de aplicaciones abiertas. Para consultar la cantidad de memoria disponible, seleccione* Acerca de este Macintosh *en el menú Apple y consulte el tamaño de la memoria (mostrado en kilobytes) en "Mayor bloque sin utilizar" (1.024K=1MB).*

❏ *Los anteriores requisitos de memoria se refieren a la impresión en papel de tamaño A4. Estos requisitos pueden variar dependiendo del tamaño del papel, del tipo de aplicación utilizada y de la complejidad del documento que desea imprimir.*

Además de estos requisitos de sistema y de memoria, también necesitará 10MB de espacio libre en el disco duro para instalar el software de la impresora. Para imprimir, necesitará un espacio adicional en el disco duro equivalente al doble del tamaño del archivo que desea imprimir.

## <span id="page-11-0"></span>*Partes de la impresora y funciones del panel de control*

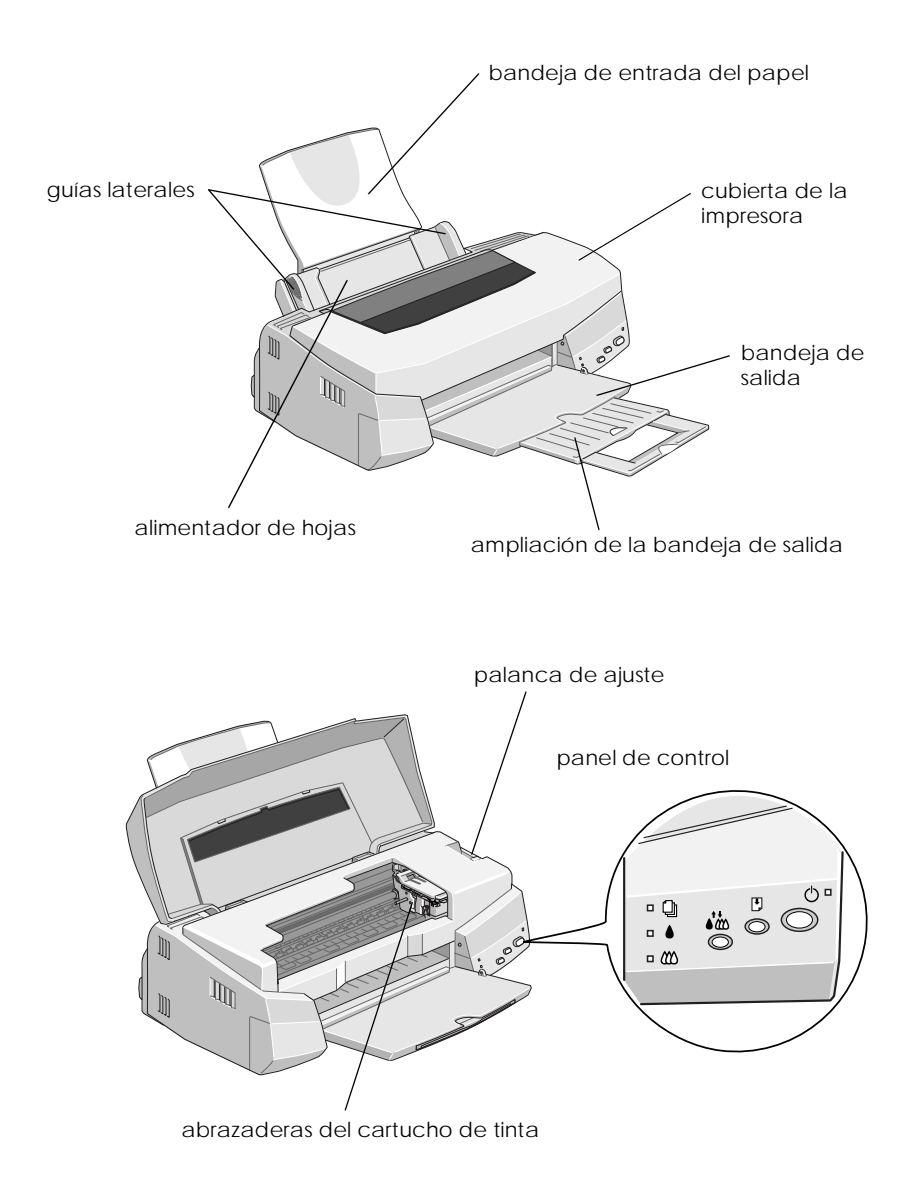

## *Teclas*

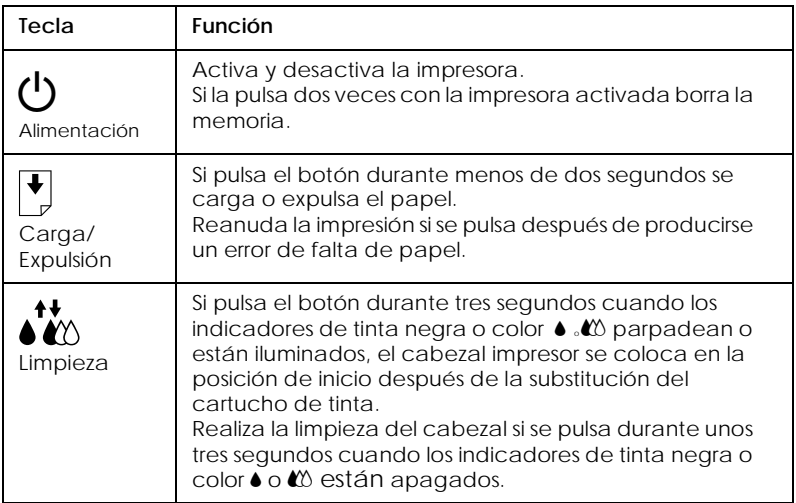

## *Indicadores*

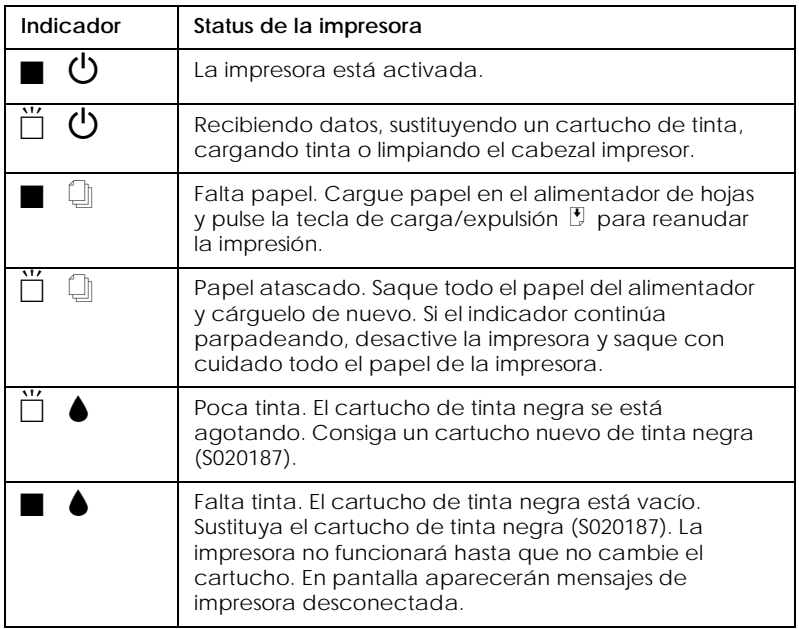

<span id="page-13-0"></span>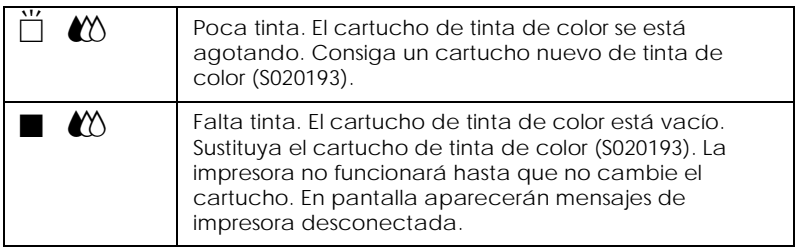

 $\blacksquare$  = iluminado,  $\breve{\square}$  = parpadeando

## *Instalar la bandeja de entrada de papel*

Inserte la bandeja de entrada de papel en las ranuras de la parte posterior de la impresora.

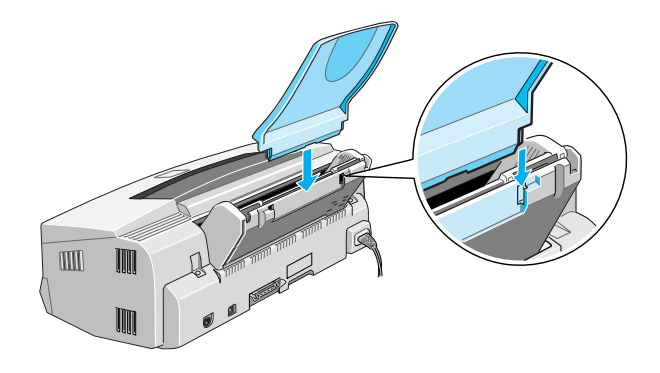

## *Conectar la impresora*

1. Compruebe que la impresora esté desactivada. Lo está cuando el botón de alimentación  $\circlearrowright$  sobresale ligeramente de la superficie del panel de control.

<span id="page-14-0"></span>2. Consulte la etiqueta de la parte posterior de la impresora para comprobar que el voltaje requerido por ésta coincide con el de la toma eléctrica a la que la conectará. Compruebe también que dispone del cable de alimentación correcto para la fuente de alimentación utilizada.

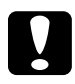

c *Precaución: No es posible cambiar el voltaje de la impresora. Si el voltaje de la impresora y el de la toma no coinciden, consulte con su distribuidor. No conecte el cable de alimentación.*

- 3. Si el cable de alimentación no está instalado en la impresora, conéctelo a la entrada de CA de la parte posterior.
- 4. Conecte el cable de alimentación a una toma de corriente derivada a masa.

## *Instalar los cartuchos de tinta*

Antes de instalar los cartuchos de tinta, tenga en cuenta los siguientes puntos.

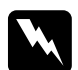

w *Atención: Los cartuchos de tinta son unidades herméticas. En condiciones normales, el cartucho no presentará pérdidas de tinta. Si se mancha las manos de tinta, límpieselas con agua y jabón. Si le entra tinta en los ojos, enjuágueselos inmediatamente con agua abundante.*

## *Nota:*

- ❏ *No abra los envoltorios de los cartuchos de tinta hasta que vaya a instalarlos, o de lo contrario la tinta podría secarse.*
- ❏ *La primera vez que instale cartuchos de tinta deberá utilizar los que se entregan con la impresora, ya que en caso contrario la tinta podría no cargarse correctamente.*

Instale los cartuchos de tinta de la forma siguiente:

1. Baje la bandeja de salida y abra la cubierta de la impresora.

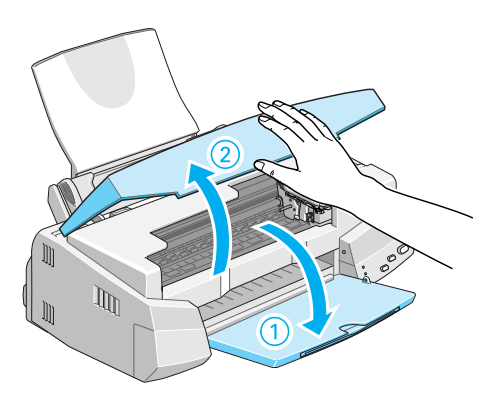

2. Active la impresora.

El cabezal impresor se desplaza ligeramente hacia la izquierda, hasta la posición de instalación del cartucho de tinta. El indicador de alimentación  $\circlearrowleft$  parpadea y los indicadores de tinta  $\bullet$  y  $\mathbb{Z}$  se iluminan.

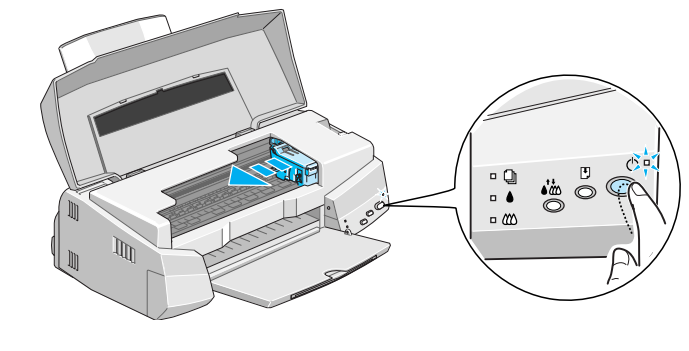

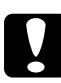

c *Precaución: No mueva el cabezal impresor con la mano, ya que podría dañar la impresora.*

3. Levante las abrazaderas del cartucho de tinta.

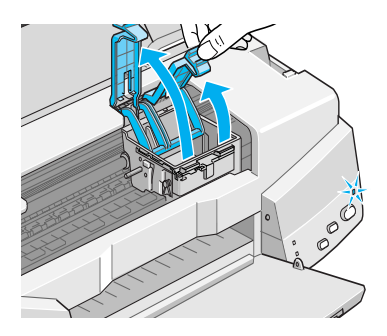

4. Abra los envoltorios de los cartuchos de tinta que se entregan con la impresora. A continuación, retire sólo el adhesivo amarillo de cada cartucho.

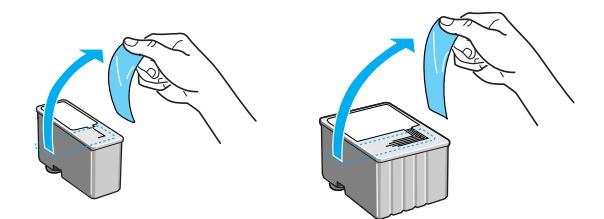

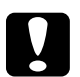

## **Precaución:**<br>□ *Retire el*

- ❏ *Retire el adhesivo amarillo de los cartuchos antes de instalarlos; si no los retira, los cartuchos pueden quedar inservibles.*
- ❏ *No retire el adhesivo azul de la parte superior de los cartuchos; si lo hiciera, la tinta podría secarse y no llegar a imprimir.*
- ❏ *No retire los sellos de la parte inferior de los cartuchos, ya que podrían producirse pérdidas de tinta.*

5. Coloque los cartuchos con cuidado en sus alojamientos con las etiquetas hacia arriba. El cartucho de tinta de color, de mayor tamaño, se coloca en la parte derecha, mientras que el de tinta negra se coloca en la parte izquierda. No presione los cartuchos hacia abajo.

## *Nota:*

*Instale ambos cartuchos de tinta. Si deja de instalar alguno, la impresora no funcionará y aparecerán en pantalla mensajes de impresora desconectada.*

6. Presione las abrazaderas de los cartuchos de tinta hasta que queden bloqueadas.

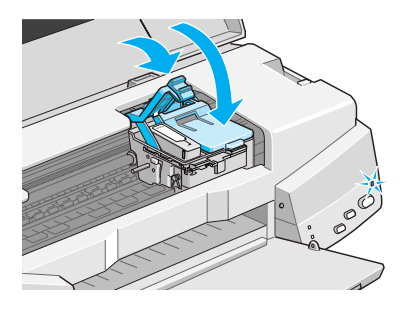

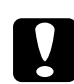

## Precaución:

*Una vez instalados los cartuchos de tinta, no abra de nuevo las abrazaderas hasta que tenga que cambiarlos.En caso contrario, los cartuchos podrían quedar inservibles.*

7. Pulse el botón de limpieza  $\mathcal{N}_{\infty}^{\bullet}$ . La impresora desplaza el cabezal impresor e inicia la carga de tinta.

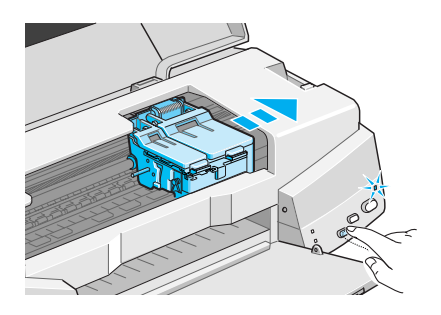

El proceso de carga de tinta puede tardar hasta un minuto en completarse durante el cual el indicador de alimentación  $\mathcal O$ parpadea y la impresora emite una serie de sonidos mecánicos. Estos sonidos son normales. Cuando finaliza la carga de tinta, el cabezal vuelve a su posición inicial (el máximo a la derecha) y el indicador de alimentación  $\circlearrowleft$  deja de parpadear.

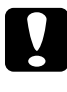

c *Precaución: Nunca desactive la impresora si el indicador de alimentación*  P *parpadea.*

8. Cierre la cubierta de la impresora.

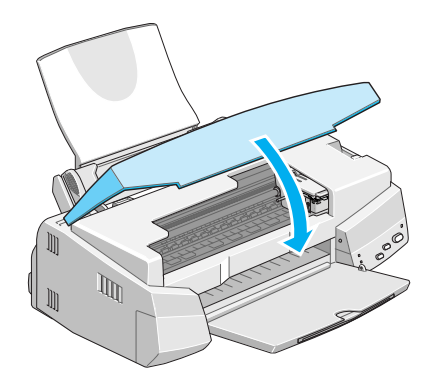

<span id="page-19-0"></span>Ahora ya puede conectar la impresora al ordenador. Para conectar la impresora al PC, consulte la sección siguiente. Para conectar la impresora a un Macintosh, consulte la sección ["Conectar la](#page-22-0)  [impresora al Macintosh" en la página 20](#page-22-0).

## *Conectar la impresora al PC*

## *Nota:*

*Para conectar y utilizar el conector USB, consulte el Manual del Usuario de USB que se entrega con la impresora.*

## *Conectar a un interface paralelo*

Para conectar la impresora al ordenador mediante el interface paralelo integrado, necesitará un cable paralelo blindado de pares trenzados.

Siga los pasos descritos a continuación para conectar la impresora.

- 1. Compruebe que tanto la impresora como el ordenador estén desactivados.
- 2. Inserte el cable firmemente en el conector de interface de la impresora. A continuación, apriete los clips metálicos hasta que queden bloqueados en ambos lados. Si el cable dispone de una derivación de masa, conéctelo al conector de masa situado debajo de dicho interface.

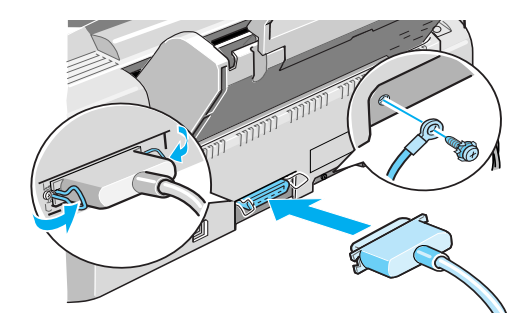

<span id="page-20-0"></span>3. Conecte el otro extremo del cable en el interface paralelo del ordenador. Si en el extremo hay una derivación de masa, conéctelo al conector de masa de la parte posterior del ordenador.

Consulte, en la sección ["Instalar el software de la impresora en el](#page-24-0)  [Macintosh" en la página 22,](#page-24-0) las instrucciones para instalar el software de la impresora. Deberá instalar este software antes de utilizar la impresora.

## *Instalar el software de la impresora en el PC*

Después de conectar la impresora al ordenador, deberá instalar el software incluido en el CD-ROM "Software de impresora EPSON STYLUS PHOTO 750" que se entrega con la impresora.

El software de la impresora incluye:

- ❏ Controlador de la impresora Le permite tener un control total de al impresora. Puede realizar los ajustes de tipo de papel, calidad de impresión, velocidad y del tamaño de papel.
- ❏ Utilidades

Las utilidades Test de inyectores, Limpieza de cabezales y Calibración de cabezales le ayudaría a mantener la impresora al máximo de sus prestaciones.

## ❏ EPSON Status Monitor 2

EPSON Status Monitor 2 le permite comprobar el estado actual de la impresora (errores, nivel de tinta, etc.) El Status Monitor también guía el proceso de sustitución de los cartuchos de tinta.

## ❏ HIGH QUALITY IMAGES

HIGH QUALITY IMAGES permite, de una forma rápida y sencilla, comprobar la impresión de alta calidad que puede conseguir con la EPSON STYLUS PHOTO 750.

Si utiliza la versión en disquetes del software, realice una copia de seguridad del disco del software de la impresora EPSON antes de empezar la instalación. Si desea realizar una versión en disquetes del software de la impresora incluido en el CD-ROM, seleccione la opción Utilidad de creación de disquetes EPSON, siga las instrucciones en pantalla.

## *Instalar en Windows 95, 98 y NT 4.0*

- 1. Inserte el CD del software de la impresora, que se entrega con ésta, en la unidad de CD-ROM. Aparece el cuadro de diálogo del Instalador. (Para usuarios de disquetes, inserte el disco en una disquetera, haga doble clic en el icono de la unidad y haga doble clic en el icono Setup.exe.)
- 2. Haga clic en Instalar para iniciar la instalación del software de la impresora.
- 3. Una vez completada la instalación, haga clic en OK.

La instalación de EPSON Status Monitor 2 se inicia de forma automática. Siga las instrucciones en pantalla.

## *Nota:*

- ❏ *Si aparece la pantalla* Nuevo hardware encontrado *o de cualquier otro Asistente al activar el ordenador, haga clic en*  Cancelar *y siga los pasos descritos anteriormente.*
- ❏ *El tiempo de instalación depende del ordenador.*

Si desea más información acerca de cómo abrir y utilizar el software, consulte la sección ["Imprimir la primera página para](#page-29-0)  [Windows" en la página 27.](#page-29-0) Consulte también la sección "Utilizar el software de la impresora para Windows" en el Manual de Referencia On-Line .

 Si utiliza la impresora en una red, consulte la sección "Impresión en red" en el Manual de Referencia On-Line .

## <span id="page-22-0"></span>*Instalar en Windows 98 con un interface USB*

Si ha conectado la impresora utilizando el interface USB, deberá instalar el controlador del dispositivo USB de la impresora EPSON y el software de la impresora incluido en el CD-ROM correspondiente. Siga las instrucciones descritas en el *Manual del Usuario de USB* que se entrega con la impresora.

Si desea más información acerca de cómo abrir y utilizar el software, consulte la sección ["Imprimir la primera página para](#page-29-0)  [Windows" en la página 27.](#page-29-0) Consulte también la sección "Utilizar el software de la impresora para Windows" en el Manual de Referencia On-Line .

## *Conectar la impresora al Macintosh*

## *Nota:*

*Para conectar la impresora a un ordenador iMac utilizando el puerto USB, consulte el Manual del Usuario de USB que se entrega con la impresora.*

Para utilizar el interface serie integrado de la impresora, necesitará un cable Apple System Peripheral-8.

Siga los pasos descritos a continuación para conectar la impresora:

1. Compruebe que tanto la impresora como el Macintosh estén desactivados.

2. Conecte un extremo del cable de interface al conector serie de la parte posterior de la impresora.

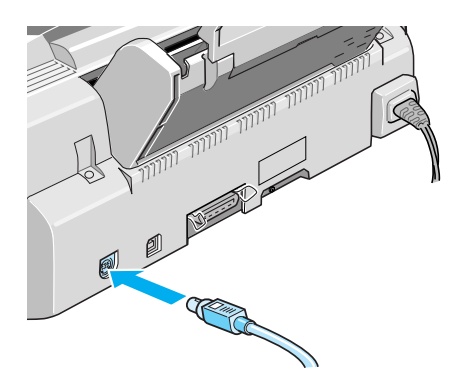

3. Conecte el otro extremo del cable de interface al puerto de módem o de impresora del Macintosh. Los puertos están marcados con los siguientes iconos.

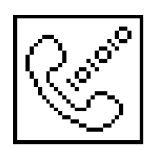

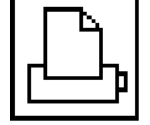

puerto de módem puerto de impresora

Consulte, en la sección siguiente, las instrucciones para instalar el software de la impresora. Deberá instalar el software antes de utilizarla.

Si desea más información acerca de cómo abrir y utilizar el software, consulte la sección ["Imprimir la primera página para](#page-32-0)  [Macintosh" en la página 30.](#page-32-0) Consulte también la sección "Utilizar el software de la impresora para Macintosh" en el Manual de Referencia On-Line .

## <span id="page-24-0"></span>*Instalar el software de la impresora en el Macintosh*

Una vez conectada la impresora al Macintosh, ya podrá instalar el software de la impresora incluido en el CD-ROM "Software de la impresora", que se entrega con la impresora.

El software de la impresora incluye:

❏ Paquete de EPSON Printer Driver 1

### **SP750**

Le permite tener un control total de la impresora. Puede realizar los ajustes de tipo de papel, calidad de impresión, velocidad y del tamaño de papel.

## **EPSON Monitor3**

Controla y gestiona los trabajos de impresión desatendida. Para usar esta utilidad, debe activar este tipo de impresión en el Selector.

### **StatusMonitor**

Hace un seguimiento del status actual de la impresora, y le avisa cuando se producen errores en la misma.

## **Test de inyectores**

Comprueba que el cabezal impresor no esté atascado.

## **Limpieza de cabezales**

Limpia el cabezal impresor para mantener una calidad de impresión óptima.

## **Calibración de cabezales**

Ajusta el cabezal impresor de forma que las líneas verticales y horizontales queden alineadas.

## **ColorSync 2.0 y Perfiles**

Hace que los colores impresos y los visualizados en pantalla coincidan de forma automática. Utilice esta función cuando imprima fotografías exploradas o gráficos.

Si utiliza la versión en disquetes, realice una copia de seguridad del disco del software de la impresora EPSON Macintosh antes de empezar la instalación.

c *Precaución: Desactive todos los programas antivirus antes de instalar el software de la impresora.*

Siga los pasos descritos a continuación para instalar el software de la impresora:

- 1. Active el Macintosh e introduzca el CD del software en la unidad de CD-ROM. (Si utiliza la versión en disquetes, introdúzcalo en una disquetera.)
- 2. El disco del software de la impresora EPSON se abre de forma automática.
- 3. Si aparece un solo icono del Instalador, haga doble clic en dicho icono. Si aparecen distintas carpetas para varios idiomas, haga doble clic en la carpeta correspondiente al idioma preferido y en el icono del Instalador, situado en su interior.
- 4. Cuando aparezca la pantalla inicial, haga clic en Continuar. Aparece el siguiente cuadro de diálogo.

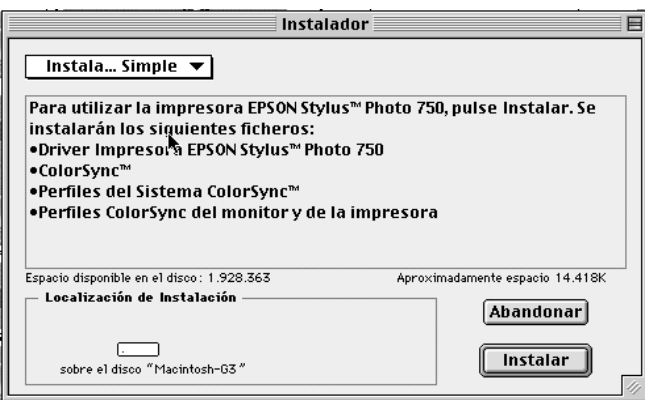

<span id="page-26-0"></span>5. Si desea instalar todo el software de la impresora que se incluye en el CD-ROM correspondiente, compruebe que el cuadro Localización de instalación muestre el controlador de la unidad correcta y haga clic en Instalar.

Si dispone de poco espacio en el disco duro, seleccione Instalación personalizada en el menú emergente y haga clic en Paquete Driver serie. Confirme el destino de la instalación y haga clic en Instalar.

## *Nota:*

*Haga clic en el icono* **i** para obtener información acerca de cada *componente.*

6. Si aparece un mensaje indicando que la instalación ha terminado, haga clic en Reiniciar para completar la instalación y reiniciar el ordenador.

## *Seleccionar la impresora en el Selector*

Una vez instalado el software de la impresora, deberá abrir el Selector para seleccionar la impresora. Deberá seleccionarla la primera vez que la utilice, y también siempre que desee cambiar de impresora. El Macintosh imprimirá siempre utilizando la última impresora seleccionada.

### *Nota:*

*Si utiliza un Macintosh de la serie Quadra 950 ó 900, deberá desactivar*  Compatible *en el cuadro de diálogo* Conmutador Serie *antes de seleccionar la impresora en el Selector. Para abrir el cuadro de diálogo*  Conmutador Serie*, seleccione* Panel de control *desde el menú Apple y seleccione* Conmutador Serie*. Compruebe que la impresora esté conectada al Macintosh y activada.*

7. Seleccione el Selector en el menú Apple. A continuación, haga clic en el icono de la impresora y en el puerto al cual está conectada.

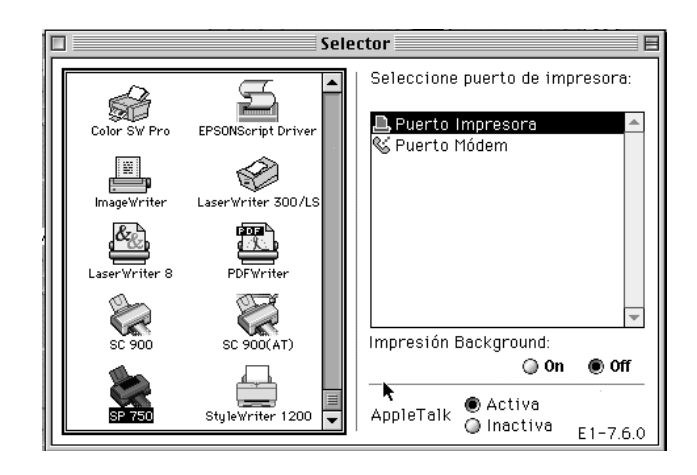

## *Nota:*

❏ *Si utiliza un ordenador iMac, seleccione el puerto USB.*

- ❏ *Si utiliza una red AppleTalk, es posible que aparezca un mensaje de aviso cuando seleccione el puerto. En este caso, vuelva a seleccionar el otro puerto, o desactive el ajuste de AppleTalk y vuelva a seleccionar el puerto.*
- 8. Seleccione el botón Impresión desatendida para activar o desactivar dicha impresión.

Con la impresión desatendida activada, podrá utilizar el Macintosh mientras éste prepara un documento para imprimirlo. Debe activar la impresión desatendida para usar la utilidad EPSON Monitor3 para gestionar los trabajos de impresión.

9. Cierre el Selector.

<span id="page-28-0"></span>Si desea más información acerca de cómo abrir y utilizar el software, consulte la sección ["Imprimir la primera página para](#page-32-0)  [Macintosh" en la página 30.](#page-32-0) Consulte también la sección "Utilizar el software de la impresora para Macintosh" en el Manual de Referencia On-Line .

## *Cargar papel*

Siga los pasos descritos a continuación para cargar papel normal de tamaño A4 en la impresora.

También puede imprimir en sobres, hojas adhesivas, fichas y papeles especiales EPSON como el Glossy Paper, Glossy Film, Photo Paper y transparencias. Si desea conocer los detalles de la utilización de estos soportes, consulte la sección "Manejo del papel" en el Manual de Referencia On-Line .

1. Baje la bandeja de salida y extienda la ampliación. A continuación, ajuste la guía lateral izquierda de forma que la distancia entre las guías laterales sea ligeramente mayor que la anchura del papel.

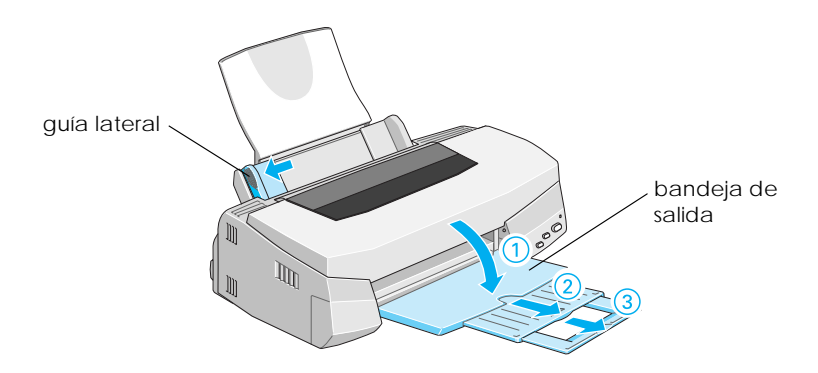

2. Airee una pila de papel y alinéela con unos golpecitos sobre una superficie plana para nivelar los bordes.

<span id="page-29-0"></span>3. Cargue la pila de papel con la cara imprimible hacia arriba y el borde derecho del papel en contacto con el borde derecho del alimentador. A continuación, deslice la guía lateral izquierda hasta ajustarla al borde del papel.

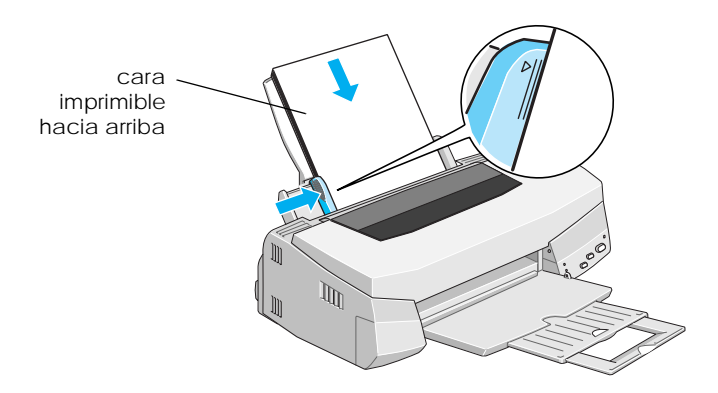

## *Nota:*

- ❏ *Cargue siempre el papel en el alimentador de hojas con el borde corto por delante.*
- ❏ *Compruebe que la pila de papel quede por debajo de la flecha marcada en el interior de la guía lateral izquierda.*

## *Imprimir la primera página para Windows*

Después de cargar el papel, ya está listo para imprimir la primera página. Para comprobar el funcionamiento de la impresora, recomendamos imprimir el archivo LÉAME que se entrega con el software de la impresora. Este archivo contiene la información más reciente acerca del software de la impresora.

Si selecciona imprimir su propio documento, seleccione el ajuste de Tamaño de papel correspondiente en la aplicación e imprima el documento de la forma explicada en el punto 3 siguiente. (Consulte los detalles de utilización de la aplicación en el manual del software.)

Siga los pasos descritos a continuación para imprimir el archivo LÉAME:

- 1. Compruebe que haya cargado papel de tamaño A4 o carta en la impresora.
- 2. Haga clic en Inicio, seleccione Programas, EPSON (para Windows 95 y 98) o Impresoras EPSON (para Windows NT 4.0) y haga clic en EPSON STYLUS PHOTO 750 Léame.
- 3. Seleccione Imprimir en el menú Archivo. Aparece el cuadro de diálogo Imprimir.
- 4. Compruebe que la impresora esté seleccionada y pulse en Propiedades u Opciones. Es posible que tenga que pulsar una combinación de estos botones. Aparece la ventana de ajustes del controlador.

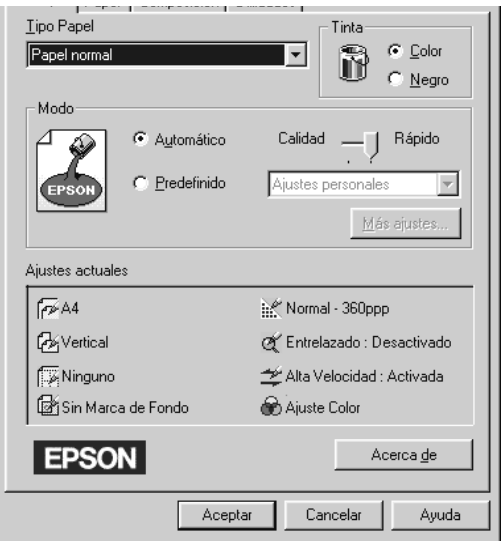

5. Si es necesario seleccione la ficha Principal y, a continuación, haga clic en cualquier lugar del cuadro Tipo papel y seleccione el papel que haya cargado en la impresora.

- 6. Seleccione Color como ajuste de Tinta.
- 7. Compruebe que la opción de Modo esté ajustada en Automático.

Cuando seleccione la opción Automático, el software de la impresora optimiza otros ajustes, en función de los ajustes de Tipo papel y Tinta realizados.

- 8. Compruebe que el cuadro Ajustes actuales muestre el tamaño de papel correcto. Si no fuera así, haga clic en la ficha Papel y seleccione el tamaño de papel correcto en la lista Tamaño papel.
- 9. Haga clic en Aceptar, en la parte inferior de la ventana. Regresará al cuadro de diálogo Imprimir (o a un cuadro de diálogo parecido).
- 10. Haga clic en Cerrar, Aceptar o Imprimir para imprimir. Es posible que deba hacer clic en una combinación de estos botones.

Durante la impresión aparecerá el Contador de Avance EPSON, que indica el progreso de la impresión y el estado de la impresora. Para más detalles, consulte la sección "Comprobar el estado de la impresora y gestionar los trabajos de impresión para Windows" en el Manual de Referencia On-Line .

Compruebe los resultados de la impresión. Si todo se ha impreso de manera satisfactoria, la impresora EPSON está configurada por completo y preparada para ayudarle a conseguir unas impresiones maravillosas. Si la imagen impresa es débil, o si faltan puntos en dicha imagen, consulte la sección ["Comprobar los](#page-45-0)  [inyectores del cabezal impresor" en la página 43](#page-45-0) para obtener ayuda acerca de la comprobación y limpieza del cabezal impresor. <span id="page-32-0"></span>Si desea más información acerca de la impresora, consulte el Manual del Usuario On-line. Si desea más detalles acerca del software de la impresora, consulte la ayuda on-line. Para conocer más detalles acerca de la impresión en color, consulte la Guía del Color on-line.

## *Imprimir la primera página para Macintosh*

Una vez cargado el papel, ya está listo para imprimir la primera página. Para comprobar el funcionamiento de la impresora, recomendamos imprimir el archivo LÉAME que se encuentra en el CD del software de la impresora. Este archivo contiene la información más reciente acerca del software de la impresora.

Si selecciona imprimir su propio documento, seleccione el ajuste de Tamaño de papel correspondiente en la aplicación e imprima el documento de la forma explicada en el punto 4 siguiente. (Consulte los detalles de utilización de la aplicación en el manual del software.)

Siga los pasos descritos a continuación para imprimir el archivo LÉAME:

- 1. Compruebe que haya cargado papel de tamaño A4 o carta en la impresora.
- 2. Introduzca el CD del software de la impresora.
- 3. Abra la carpeta EPSON y haga doble clic en el archivo LÉAME.

4. Seleccione Preparar página en el menú Archivo. Aparecerá el cuadro de diálogo mostrado a continuación.

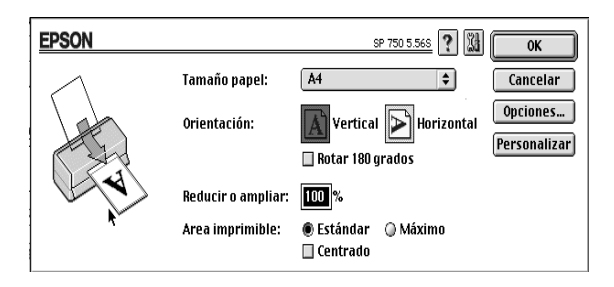

- 5. Seleccione el tamaño de papel cargado en la impresora en la lista Tamaño papel.
- 6. Seleccione  $\boxed{A}$  Vertical u $\boxed{P}$  Horizontal como opción de Orientación.
- 7. Una vez realizados los ajustes, haga clic en el botón Aceptar para cerrar el cuadro de diálogo Preparar página.

### *Nota:*

*No podrá imprimir desde el cuadro de diálogo* Preparar página*, sino solamente desde el cuadro* Imprimir*.*

8. Seleccione Imprimir en el menú Archivo. Aparecerá el cuadro de diálogo mostrado a continuación.

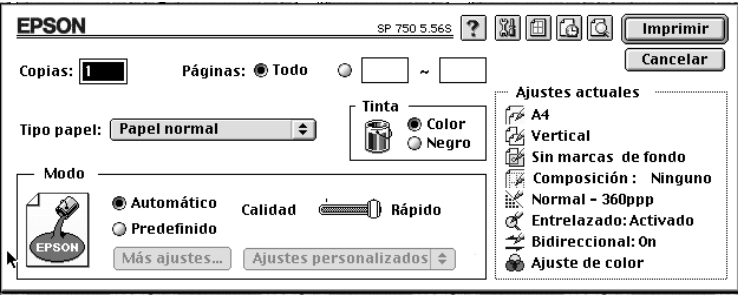

- 9. Seleccione el tipo de papel cargado en la impresora desde la lista Tipo papel.
- 10. Seleccione Color como opción de Tinta.
- 11. Compruebe que la opción de Modo esté ajustada en Automático.

Al seleccionar la opción Automático, el software de la impresora optimiza otros ajustes, según los ajustes de Tipo papel y Tinta realizados.

12. Haga clic en Imprimir para iniciar la impresión.

Compruebe los resultados de la impresión. Si todo se ha impreso de manera satisfactoria, la impresora EPSON está configurada por completo y preparada para ayudarle a conseguir unas impresiones maravillosas. Si la imagen impresa es débil, o si faltan puntos en dicha imagen, consulte la sección ["Comprobar los](#page-45-0)  [inyectores del cabezal impresor" en la página 43](#page-45-0) para obtener ayuda acerca de la comprobación y limpieza del cabezal impresor

Si desea más información acerca de la impresora, consulte el Manual del Usuario On-line. Si desea más detalles acerca del software de la impresora, consulte la ayuda on-line. Para conocer más detalles acerca de la impresión en color, consulte la Guía del Color on-line.

## <span id="page-35-0"></span>*Cargar papel especial*

Puede imprimir en una amplia variedad de papeles, sobres, fichas, hojas adhesivas, y papeles especiales EPSON como el Glossy Paper, Glossy Film, Photo Paper o transparencias.

Al cargar papel especial, lea primero las hojas de instrucciones que se entregan con el papel especial y recuerde los puntos siguientes. Para más detalles acerca de la utilización de estos papeles, consulte la sección"Manejo del papel" en el Manual de Referencia On-Line .

## *Nota:*

*Si desea utilizar papel normal, consulte la sección ["Cargar papel" en la](#page-28-0)  [página 26.](#page-28-0)*

- ❏ Al cargar el papel en el alimentador de hojas compruebe que la superficie imprimible del papel esté cara arriba. Consulte las hojas de instrucciones que se entregan con el papel para determinar qué cara es la superficie imprimible. Algunos papeles tienen las esquinas cortadas que serán de ayuda para determinar la dirección de carga correcta.
- ❏ Cargue siempre el papel en el alimentador de hojas con el borde corto por delante.
- ❏ Compruebe que la pila de papel quede situada por debajo de la flecha marcada en la cara interna de la guía lateral izquierda.

❏ A continuación se detalla la capacidad de carga para sobres y papeles especiales EPSON.

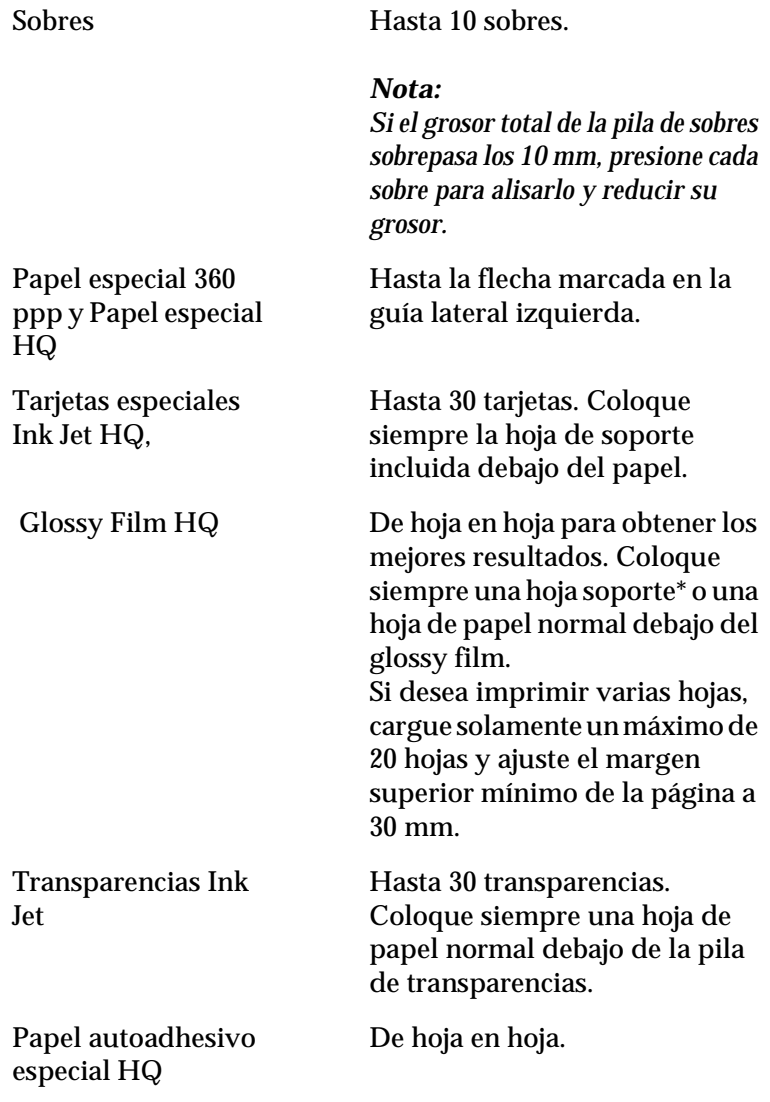

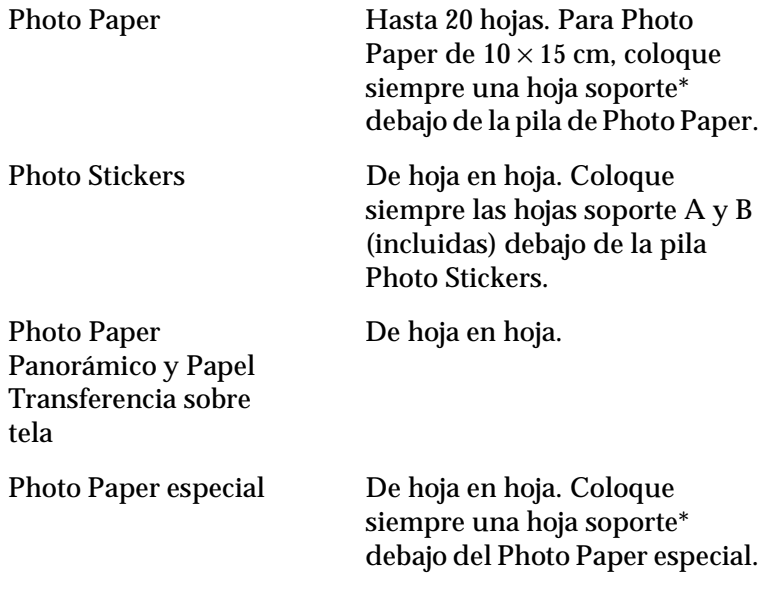

\*Procure no imprimir en las hojas soporte que se hayan colocado debajo de los papeles especiales.

## <span id="page-38-0"></span>*Sustituir cartuchos de tinta*

## *Utilizar el panel de control de la impresora*

Los indicadores de la impresora le informarán cuándo debe adquirir un cartucho de tinta de recambio y del momento en que deba substituirlo.

## *Nota:*

*Cuando alguno de los indicadores de tinta esté iluminado, la impresora no funcionará y aparecerán mensajes de impresora desconectada en pantalla. Deberá cambiar el cartucho para que vuelva a funcionar con normalidad.*

Esta tabla describe el estado de los indicadores de la impresora y las acciones que deberá realizar.

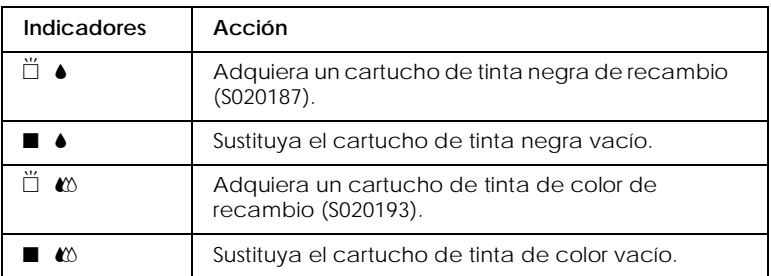

 $\blacksquare$  = iluminado,  $\breve{\square}$  = parpadeando

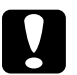

## c *Precaución:*

- ❏ *EPSON aconseja la utilización de cartuchos de tinta EPSON auténticos. Otros productos no fabricados por EPSON pueden averiar la impresora, y estos daños no están cubiertos por la garantía.*
- ❏ *Deje el cartucho usado instalado en la impresora hasta que haya adquirido uno de recambio. En caso contrario, la tinta que queda en los inyectores podría secarse.*

## *Nota:*

*Si la tinta se agota no podrá continuar imprimiendo hasta que sustituya el cartucho vacío, incluso aunque el otro cartucho todavía contenga tinta. En pantalla aparecerán mensajes de impresora desconectada.*

Para sustituir un cartucho de tinta utilizando el panel de control de la impresora, siga los pasos descritos a continuación.

- 1. Compruebe que la impresora esté activada. El indicador de alimentación  $\circlearrowleft$  debe estar iluminado, pero sin parpadear. (Determine el cartucho que debe sustituir según los indicadores de tinta negra  $\bullet$  y de color  $\mathfrak{C}$ .)
- 2. Baje la bandeja de salida en la parte frontal de la impresora y abra la cubierta de la misma.
- 3. Mantenga pulsado el botón de limpieza  $\mathbf{R}^{\mathbf{t}}$ tes segundos, hasta que el cabezal impresor se desplace ligeramente a la izquierda (posición de sustitución del cartucho) y el indicador de alimentación  $\circlearrowright$  empiece a parpadear.

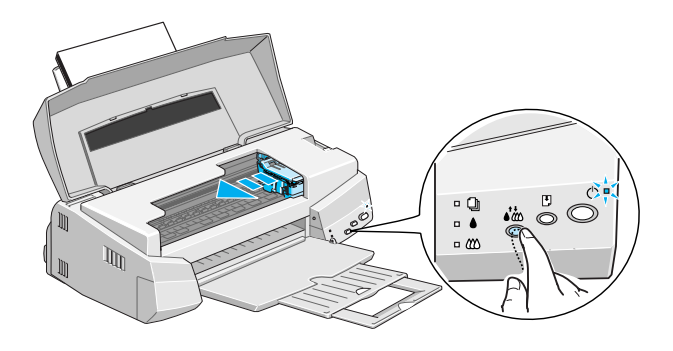

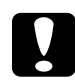

c *Precaución: No mueva el cabezal impresor con la mano. Utilice siempre el botón de limpieza* R *para desplazarlo, ya que en caso contrario podría averiar la impresora.*

## *Nota:*

*Si pulsa el botón de limpieza* R *durante tres segundos con los indicadores de tinta* B *y* A *apagados, la impresora empieza a limpiar el cabezal impresor.*

4. Levante al máximo la abrazadera que sujeta el cartucho que desea sustituir. Al hacerlo, el cartucho sobresaldrá parcialmente.

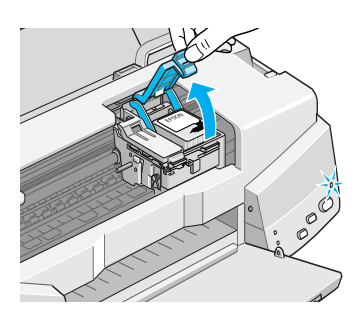

La ilustración muestra la sustitución del cartucho de tinta de color. Para sustituir el cartucho de tinta negra, levante solamente la abrazadera de menor tamaño, a la izquierda.

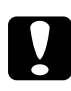

c *Precaución: Una vez haya abierto la abrazadera del cartucho de tinta, éste quedará inservible y no deberá instalarlo de nuevo aunque todavía contenga tinta.*

5. Extraiga el cartucho de la impresora y deséchelo de forma adecuada. No desmonte el cartucho usado ni intente rellenarlo.

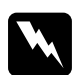

w *Atención: Si la tinta entra en contacto con las manos, láveselas con agua y jabón. Si le entra tinta en los ojos, enjuágueselos inmediatamente con agua abundante.*

6. Extraiga el cartucho de tinta de su funda protectora y despegue solamente el adhesivo amarillo del cartucho.

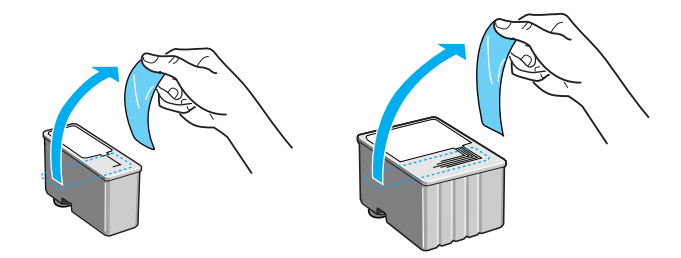

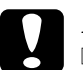

c *Precaución:*

- ❏ *Debe retirar el adhesivo amarillo del cartucho. Si no lo despega al instalar el cartucho, éste quedará dañado de forma permanente.*
	- ❏ *No despegue el adhesivo azul de la parte superior del cartucho; en caso contrario, la tinta podría atascarse e impedir la impresión.*
	- ❏ *No despegue el adhesivo de la parte inferior del cartucho, ya que podrían producirse pérdidas de tinta.*
- 7. Coloque el cartucho de tinta con cuidado en el interior de su soporte con la etiqueta hacia arriba. No ejerza presión sobre el cartucho.

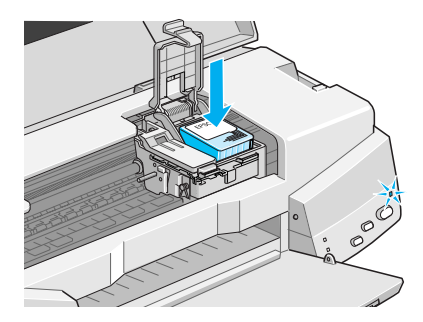

8. Presione la abrazadera del cartucho de tinta hasta que quede bloqueada en su posición.

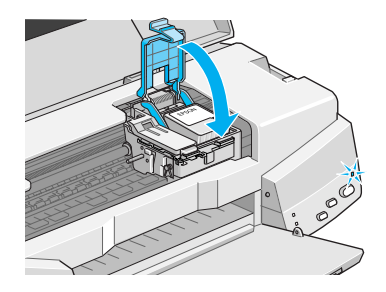

La ilustración muestra la sustitución del cartucho de tinta de color. Para sustituir el cartucho de tinta negra, presione la abrazadera de menor tamaño, a la izquierda.

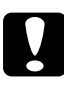

c *Precaución: Una vez haya instalado los cartuchos, no vuelva a abrir las abrazaderas hasta que deba sustituir los cartuchos de tinta. En caso contrario, éstos podrían quedar inservibles.*

9. Compruebe que los indicadores de tinta  $\bullet$  y  $\mathbb{Z}$  estén apagados y pulse el botón de limpieza  $\mathcal{X}$ . La impresora desplaza el cabezal impresor y empieza a cargar la tinta. Este proceso se completa aproximadamente en 1 minuto. Una vez finalizado el proceso de carga de la tinta, el cabezal impresor regresa a su posición inicial y el indicador de alimentación  $\Diamond$  deja de parpadear.

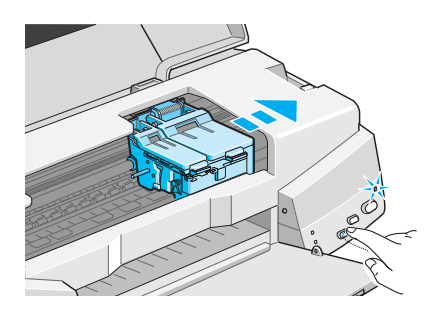

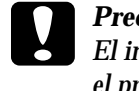

**Precaución:**<br> **El indicador de alimentación**  $\circ$  sigue parpadeando durante *el proceso de carga de la tinta. Nunca desactive la impresora si este indicador está parpadeando, ya que la tinta podría no cargarse por completo.*

10. Cierre la cubierta de la impresora.

## <span id="page-45-0"></span>*Mantenimiento*

## *Comprobar los inyectores del cabezal impresor*

Si la imagen impresa es débil o faltan puntos puede intentar solucionar estos problemas comprobando los inyectores del cabezal impresor.

Puede comprobar los inyectores del cabezal impresor desde el ordenador con la utilidad Test de inyectores del software de la impresora, o desde la misma impresora utilizando los botones del panel de control frontal.

### *Nota:*

*No inicie la utilidad* Test de inyectores *durante la impresión, ya que ésta podría quedar manchada.*

## *Usar la utilidad Test de inyectores*

Para usuarios de Windows

- 1. Acceda a la ventana del software de la impresora.
- 2. Seleccione la ficha Utilidades y haga clic en el botón Test de inyectores.
- 3. Siga los mensajes que aparezcan en pantalla.

Para usuarios de Macintosh

- 1. Acceda al cuadro de diálogo Preparar página.
- 2. Haga clic en el icono Utilidades y pulse el botón Test de inyectores.
- 3. Siga los mensajes que aparezcan en pantalla.

## *Utilizar los botones del panel de control*

1. Primero pulse el botón de Carga/Expulsión  $\mathbb{F}_y$ , a continuación, pulse el botón de alimentación  $\circ$  para activar la impresora. Una vez encendida, suelte ambos botones.

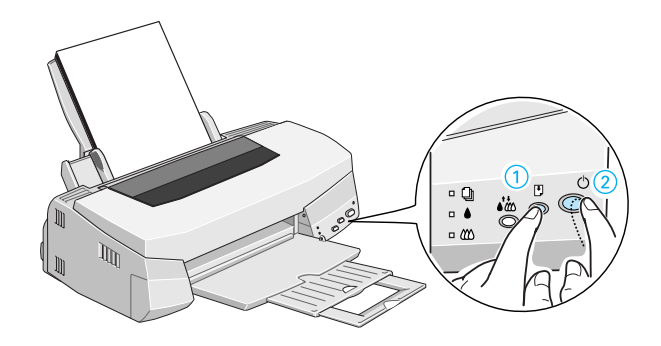

Imprimirá una página de comprobación del funcionamiento, mostrando información acerca de la versión de la ROM de la impresora, el código del contador de tinta y un patrón de test de inyectores. Ésta es una impresión típica:

Ejemplo correcto

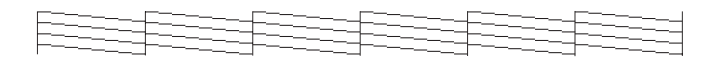

Debe limpiar el cabezal impresor

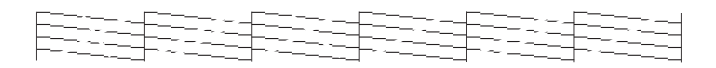

El ejemplo anterior es en blanco y negro, pero en realidad la comprobación se imprime en color (CcMmYK).

<span id="page-47-0"></span>2. Pulse el botón de alimentación  $\circledcirc$  para desactivar la impresora una vez finalizada la impresión del patrón de test de inyectores.

Al finalizar la impresión del patrón de test de inyectores, pulse el botón de alimentación  $\circlearrowright$  para desactivar la impresora.

Si la página del test de inyectores no se imprime correctamente (por ejemplo, si falta algún segmento de las líneas impresas), el problema reside en la impresora. Podría tratarse de un inyector de tinta obstruido o del cabezal impresor desalineado. Consulte los detalles acerca de la limpieza del cabezal impresor en la sección siguiente. Consulte la información acerca de cómo alinear el cabezal impresor en la sección ["Alinear el cabezal impresor" en la](#page-50-0)  [página 48.](#page-50-0)

## *Limpiar el cabezal impresor*

Si la imagen impresa es débil o faltan puntos probablemente podrá solucionar estos problemas limpiando el cabezal impresor, con lo cual se asegura de que los inyectores suministren tinta correctamente.

Puede limpiar el cabezal impresor desde el ordenador con la utilidad Limpieza de cabezales del software de la impresora, o desde la misma impresora utilizando los botones del panel de control.

## *Nota:*

- ❏ *La limpieza del cabezal impresor utiliza tinta negra y de color. Para evitar gastar tinta, limpie el cabezal impresor solamente si observa una disminución en la calidad de impresión.*
- ❏ *Use la utilidad* Test de inyectores *para confirmar que debe limpiar el cabezal impresor. Con esta operación ahorrará tinta.*
- ❏ *Si los indicadores de tinta* B *o* A *parpadean o están iluminados no podrá limpiar el cabezal impresor. Primero deberá sustituir el cartucho de tinta correspondiente.*
- ❏ *No inicie las utilidades* Limpieza de cabezales *o* Test de inyectores *durante la impresión, ya que ésta podría quedar manchada.*

## *Usar la utilidad Limpieza de cabezales*

Para usuarios de Windows

- 1. Acceda a la ventana del software de la impresora.
- 2. Seleccione la ficha Utilidades y pulse el botón Limpieza de cabezales.
- 3. Siga los mensajes en pantalla.

Para usuarios de Macintosh

- 1. Haga clic en el icono Utilidades del cuadro de diálogo Imprimir y pulse el botón Limpieza de cabezales.
- 2. Siga los mensajes que aparezcan en pantalla.

## *Utilizar los botones del panel de control*

1. Compruebe que el indicador de alimentación  $\circledcirc$  esté iluminado y que ambos indicadores de tinta  $\bullet$  y  $\mathbb{X}$  estén apagados.

## *Nota:*

*Si los indicadores de tinta* B *o* A *parpadean o están iluminados no podrá limpiar el cabezal, y esta operación iniciará el procedimiento de sustitución del cartucho de tinta. Si no desea sustituir el cartucho en este momento, pulse el botón de limpieza* R *para que el cabezal impresor regrese a su posición inicial.*

*Si uno de los indicadores de tinta* B *está encendido, la impresora no funcionará y aparecerán mensajes de impresora desactivada en pantalla.*

2. Mantenga pulsado el botón de limpieza  $\mathbf{A}^{\mathbf{t}}$  durante tres segundos.

La impresora empieza a limpiar el cabezal impresor y el indicador de alimentación  $\overline{\mathcal{O}}$  empieza a parpadear. La limpieza del cabezal impresor se completa aproximadamente en un minuto.

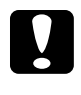

Precaución: *Nunca desactive la impresora si el indicador de alimentación*  P *parpadea, ya que podría averiarse la impresora.*

3. Cuando el indicador de alimentación  $\circlearrowright$  deje de parpadear, imprima unas cuantas líneas desde un documento para confirmar que el cabezal está limpio y reiniciar el ciclo de limpieza.

Si la calidad de impresión no mejora después de repetir este procedimiento cuatro o cinco veces, desactive la impresora y déjela así durante una noche. A continuación, vuelva a limpiar los cabezales.

Si la calidad de impresión sigue sin mejorar, es posible que uno o ambos cartuchos de tinta estén caducados o dañados, por lo que deberá sustituirlos. Para sustituir un cartucho de tinta antes de que esté agotado, consulte el capítulo ["Sustituir cartuchos de](#page-38-0)  [tinta" en el Manual de Referencia On-Line](#page-38-0) .Si la calidad de impresión sigue siendo un problema después de sustituir los cartuchos de tinta, consulte con su distribuidor.

<span id="page-50-0"></span>*Nota:*

*Para mantener la calidad de impresión, recomendamos activar la impresora como mínimo durante un minuto al mes.*

## *Alinear el cabezal impresor*

Si observa que las líneas verticales están desalineadas, puede intentar solucionar este problema desde el ordenador con la utilidad Calibración de cabezales del software de la impresora.

## *Nota:*

*No inicie la utilidad* Calibración de cabezales *durante la impresión, ya que ésta podría quedar manchada.*

Para usuarios de Windows

1. Compruebe que haya papel cargado en el alimentador de hojas.

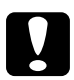

c *Precaución: Utilice papel de una anchura mínima de 210 mm, como papel de tamaño A4 cargado con el borde corto por delante. En caso contrario, el cabezal imprimirá directamente encima del rodillo.*

- 2. Acceda a la ventana del software de la impresora. Consulte las instrucciones en la sección "Acceder al software de la impresora" en el Manual de Referencia On-Line .
- 3. Seleccione la ficha Utilidades y pulse el botón Calibración de cabezales.
- 4. Siga los mensajes que aparezcan en pantalla para alinear el cabezal impresor.

## Para usuarios de Macintosh

- 1. Compruebe que haya cargado papel de tamaño A4 o de anchura superior en el alimentador de hojas.
- 2. Haga clic en el icono Utilidades del cuadro de diálogo Imprimir y pulse el botón Calibración de cabezales.
- 3. Siga los mensajes que aparezcan en pantalla para alinear el cabezal impresor.

## <span id="page-53-0"></span>*Solucionar problemas*

## *Indicadores de error*

Puede identificar muchos de los problemas más habituales de la impresora con los indicadores del panel de control de la impresora. Si la impresora deja de funcionar y los indicadores están iluminados o parpadeando, consulte la tabla siguiente del funcionamiento de los indicadores del panel para diagnosticar el problema, y siga las medidas recomendadas para corregirlo.

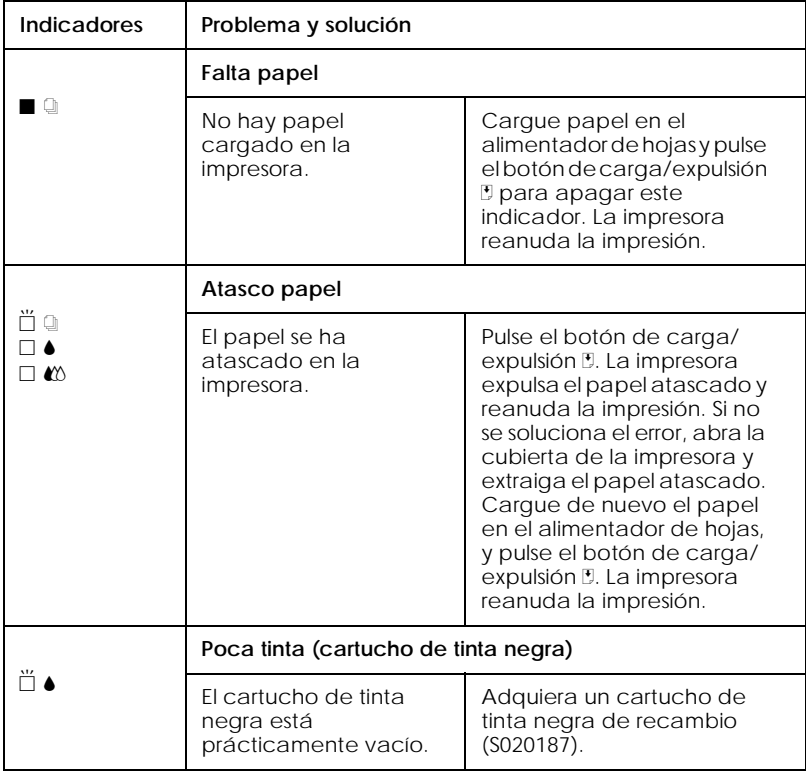

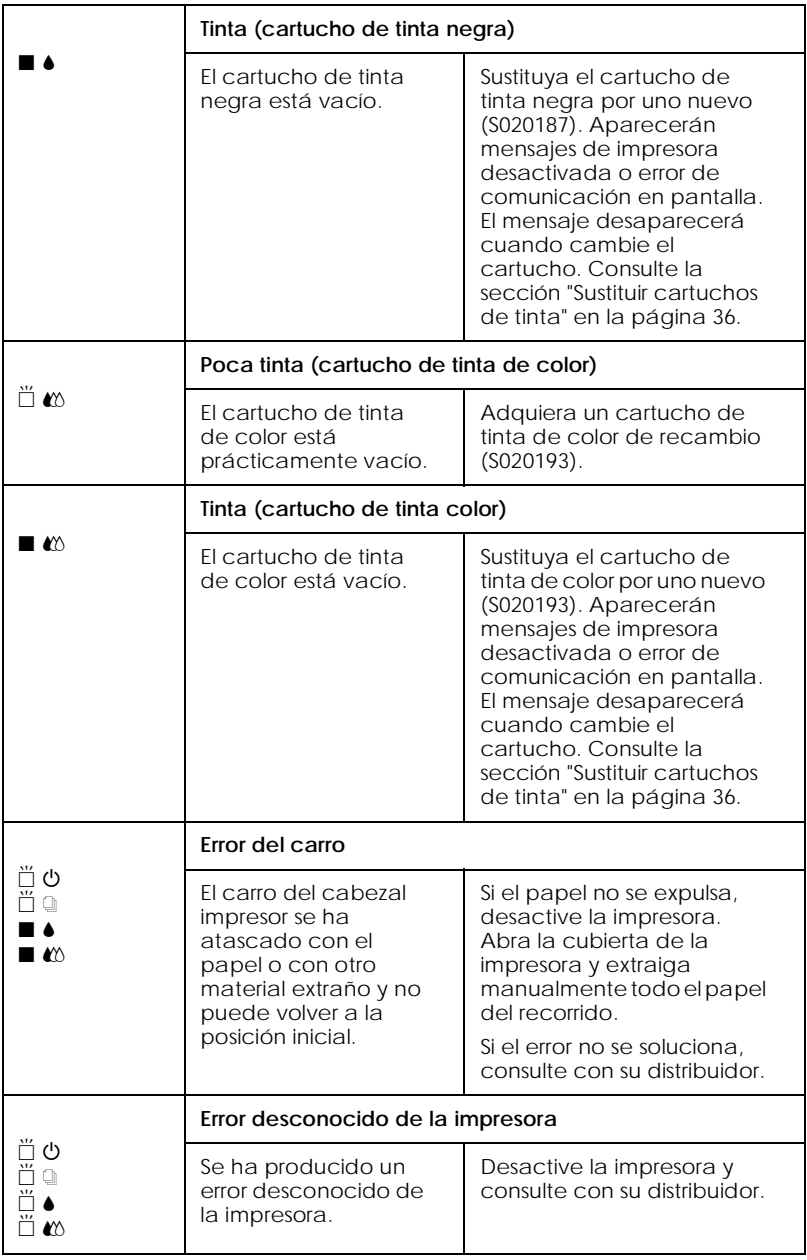

 $\blacksquare$  = iluminado,  $\square$  = apagado,  $\breve{\square}$  = parpadeando

## <span id="page-55-0"></span>*Cancelar la impresión*

Para cancelar la impresión, siga los pasos descritos a continuación.

## *Para Windows*

Cuando envía un trabajo de impresión a la impresora, aparece el Contador de Avance en la pantalla del ordenador.

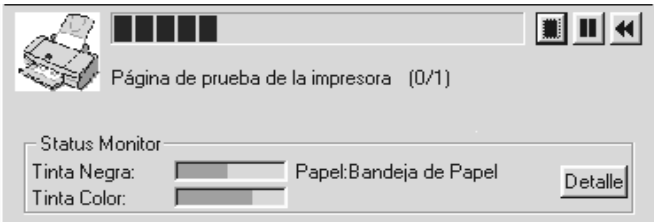

Haga clic en el botón **para cancelar la impresión**.

## *Para Macintosh*

## *Con la impresión Background activada*

- 1. Pulse el botón de alimentación  $\circlearrowleft$  para desactivar la impresora.
- 2. Seleccione EPSON Monitor3 en el menú de la aplicación.

3. Seleccione EPSON Monitor3 en el menú de la aplicación.Haga clic en el botón  $\Box$  y en el botón  $\Box$  para cancelar el trabajo de impresión.

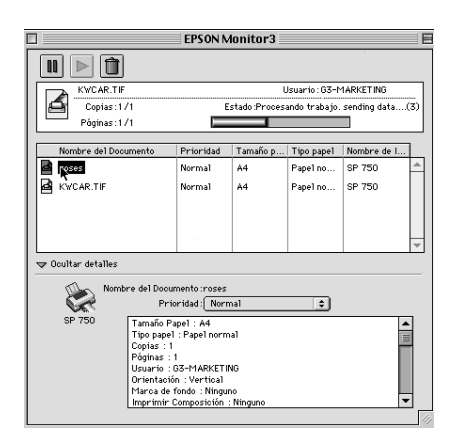

*Con la impresión Background desactivada*

- 1. Pulse el botón de alimentación  $\circlearrowleft$  para desactivar la impresora.
- 2. Mantenga pulsada la tecla  $\mathcal B$  y pulse la tecla. (punto) para cancelar el trabajo de impresión.

## <span id="page-57-0"></span>*Dónde obtener ayuda*

Si la impresora no funciona correctamente y no puede solucionar el problema utilizando la información contenida en la documentación de la impresora, póngase en contacto con el Centro de Atención al Cliente de EPSON (Tel. 902 40 41 42).

Podremos ayudarle con mayor rapidez si nos proporciona la siguiente información:

### **Número de serie de la impresora**

(La etiqueta del número de serie se encuentra en la parte posterior de la impresora.)

### **Modelo de la impresora**

### **Marca y modelo del ordenador**

### **Versión del software de la impresora** (Haga clic en Acerca en el controlador de la impresora)

## **Versión de Windows utilizada**

Aplicación(es) que utiliza normalmente con la impresora y su(s) número(s) de versión

## <span id="page-59-0"></span>*Opciones y productos consumibles*

## *Cables de interface*

Puede utilizar cualquier cable de interface que cumpla con las siguientes especificaciones. Consulte, en el manual del ordenador, los requisitos adicionales.

- ❏ Cable de interface paralelo (blindado) C83602✽ de D-SUB 25 patillas (ordenador) a Serie Amphenol 57 de 36 patillas (impresora).
- ❏ Cable de interface USB (blindado) C83623✽ de la Serie A de 4 patillas (ordenador) a la Serie B de 4 patillas (impresora) (Este cable no se suministra en todos los países.)

## *Cartuchos de tinta*

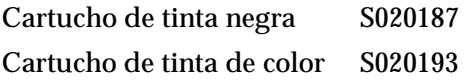

## *Papeles especiales EPSON*

La mayoría de tipos de papel normal dan unos buenos resultados en esta impresora. Además, EPSON ofrece soportes específicamente diseñados para las impresoras de inyección de tinta, que satisfacen la mayoría de necesidades de impresión de alta calidad.

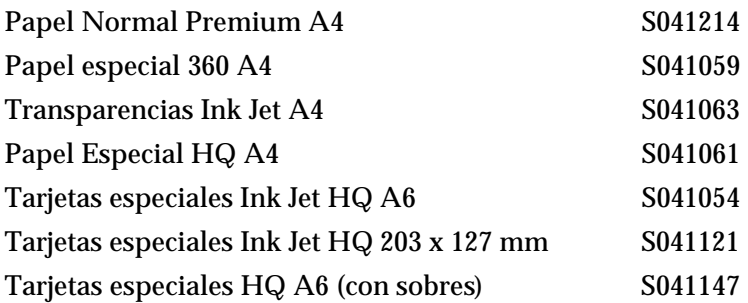

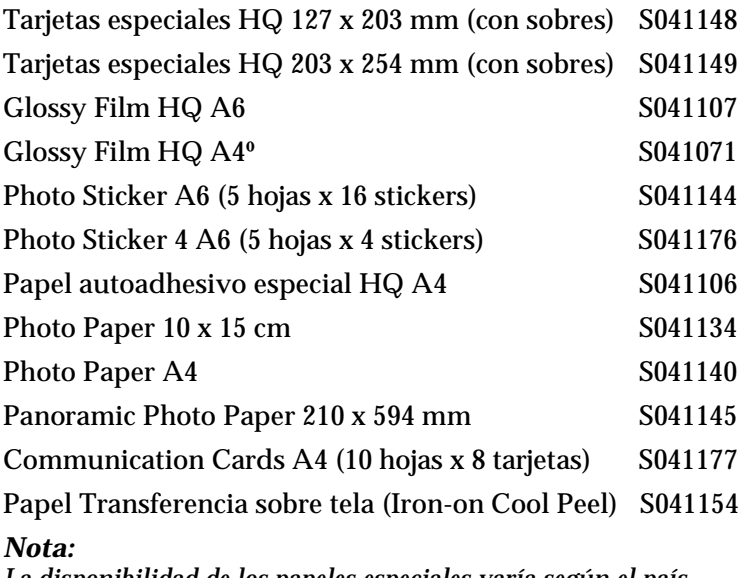

*La disponibilidad de los papeles especiales varía según el país.*